# **Microsoft Pocket Internet Explorer**

## **User's Guide**

- CASIO COMPUTER CO., LTD. assumes no responsibility for any damage or loss resulting from the use of this manual.
- CASIO COMPUTER CO., LTD. assumes no responsibility for any loss or claims by third parties that may arise through the use of this product.
- The operations described in this manual assume that you are already familiar with the basic operation of CASSIOPEIA. See the documentation that comes with CASSIOPEIA for full details on its operation.
- No part of this manual may be reproduced in any form without the express written consent of the manufacturer.
- Sample displays shown in this manual may differ somewhat from the displays actually produced by the product.

©2002 CASIO COMPUTER CO., LTD. All rights reserved.

## **Copyright Information**

• Microsoft, Outlook, Windows, Windows NT, and the Windows logo are either registered trademarks or trademarks of Microsoft Corporation in the United States and/or other countries.

Microsoft products are licensed to OEMs by Microsoft Licensing, Inc., a wholly owned subsidiary of Microsoft Corporation.

- CompactFlash is a registered trademark of SanDisk Corporation.
- All other product and company names mentioned herein may be the trademarks of their respective owners.

## **Contents**

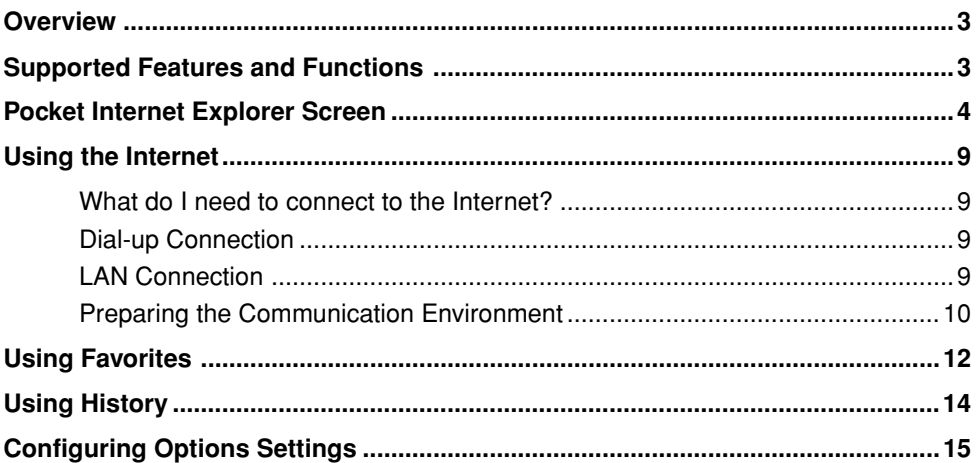

#### **Important!**

- Some Web pages may not display properly on your CASSIOPEIA.
- You may not be able to display a page whose size exceeds the memory capacity of your CASSIOPEIA.
- Pocket Internet Explorer does not support SHOCKWAVE.
- The Pocket Internet Explorer does not support GIF animation files. They are displayed as still images.
- You cannot play back move and audio files directly on Web pages you browse using Pocket Internet Explorer.
- Special programming languages (such as Java Script) can cause CASSIOPEIA operation to become abnormal or to lock up completely. If this happens, reset your CASSIOPEIA. Note that the reset operation does not delete user data.
- If you browse a page that uses Java Script, the Java Script program may cause abnormal operation.
- Unstable data communication conditions can cause the CASSIOPEIA to reset itself automatically.
- Accessing a very large page can cause the Pocket Internet Explorer application to shut down suddenly. If this happens, restart the Pocket Internet Explorer application and try accessing the page again.
- When you save Web pages for off-line viewing, the display image will not be saved.

#### **Overview**

Pocket Internet Explorer is a Web browser program that lets you view Web pages on the Internet.

#### **MEMO**

- Connections application settings are used as the dialup settings. Note, however, that you need to configure proxy server settings in Pocket Internet Explorer. Note that Connections application proxy server settings are ignored when you use Pocket Internet Explorer.
- Loading a very large page can cause Pocket Internet Explorer to shut down suddenly. If this happens, restart Pocket Internet Explorer and try again.
- Before quitting Pocket Internet Explorer while connected to the Internet, make sure that all data being loaded from the connection is finished, or tap the stop  $\left( \bullet \right)$  button to interrupt data load before quitting.
- Note that the Pocket Internet Explorer functions are relatively limited compared with Internet Explorer 6.0 or other PC browser programs. Because of this, you may experience problems displaying pages that are coded for a high-performance browser.

## **Supported Features and Functions**

The following are the features and functions supported by Pocket Internet Explorer.

HTML Version 3.2 Protocol: HTTP 1.1, FTP, FTPIR, NNTP, file:// File formats: BMP, GIF, JPEG, x-xbitmap, text, HTML, WAV Scripting: Microsoft Jscript 5.5 (ECMA-262 compliant) Frames: Always have a border and can be resized. User Agent strings: Mozilla/2.0 (compatible; MSIE 3.20; Windows CE) Cache: Yes Cookies: 50 elements, Up to 4KB each. Server Authentication: Yes Security: SSL 40/128 (Option), PCT1.0, SGC Link highlighting: Underlined. Save HTML: Yes Change Text size: Yes

## **Pocket Internet Explorer Screen**

Starting up Pocket Internet Explorer displays a screen like the one shown below.

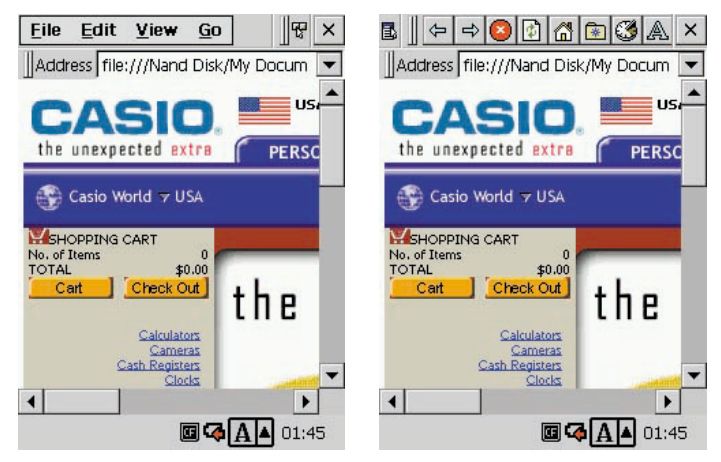

See page 8 for information about how to change the toolber.

The following are brief descriptions of the buttons and menus that are available on the screen.

#### **Address Bar**

Address file:///Nand Disk/My Docum

When you want to display a particular page, input its URL (Website address) into the address bar, and then tap  $\Box$  fo the keyboard.

#### **[File] Menu**

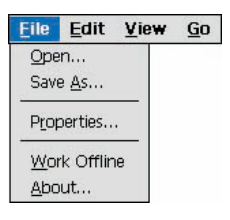

The File menu contains the following commands.

[Open]

Opens a previously saved Web page file offline.

[Save As] Saves the displayed Web page to main memory or storage card memory.

[Properties] Displays the properties of the displayed Web page. [Work Offline]

Enters the off-line mode, which lets you browse pages without being connected to the Internet.

[About]

Displays the version and other information about Pocket Internet Explorer.

#### **[Edit] Menu**

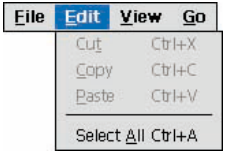

The Edit menu contains the following commands.

[Cut]

Cuts the selected text and places it onto the clipboard.

[Copy]

Copies the selected text and places it onto the clipboard.

[Paste]

Pastes the contents of the clipboard.

#### **[View] Menu**

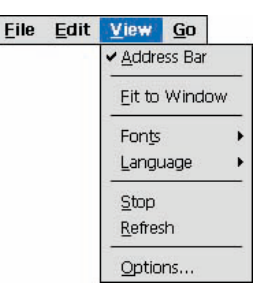

The View menu contains the following commands.

[Address Bar]

Toggles display of the address bar on and off.

[Fit to Window]

Resizes the Web page so it fits within the area of the window.

[Fonts]

Displays a submenu that lets you select one of five font sizes: largest, large, medium, small, smallest.

[Language]

Displays a submenu that lets you select one of three character encoding methods: Unicode(UTF-8), User Defined, Western European(EUC). Select [User Defined] if you want character encoding to be in accordance with that defined by the Web page.

[Stop]

Stops loading of a page that is not fully loaded yet. Note that tapping this button does not disconnect you from your server, if you are connected.

[Refresh] Reloads the current page with the latest version.

[Options ...]

Displays a dialog box for configuring a number of Pocket Internet Explorer options. See page 15 for more information.

#### **[Go] Menu**

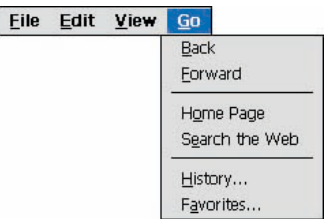

The Go menu contains the following commands.

[Back]

Moves back to the previous page.

#### [Forward]

After returning to a previous page using the [Back] command, use [Forward] to move back forward through the pages.

[Home Page]

Jumps to the page that is specified for the [Home Page] item on the [Default Pages] tab of the [Options] dialog box.

[Search the Web]

Jumps to the page that is specified for the [Search Page] item on the [Default Pages] tab of the [Options] dialog box.

#### [History] Shows a list of Web page you accessed recently.

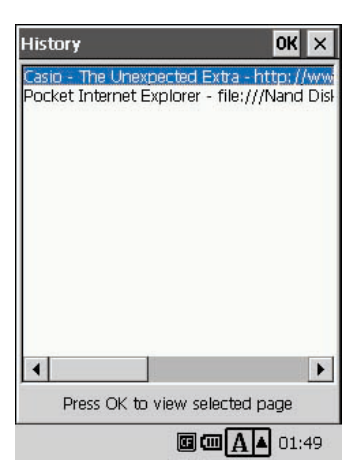

#### [Favorites]

Displays a list of favorites. See page 12 for more information.

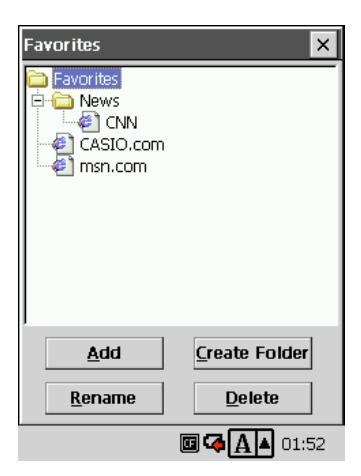

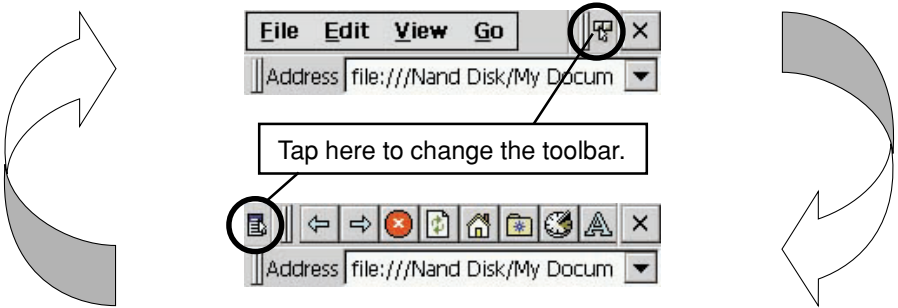

You can move a toolbar by dragging it to another location.

#### button

Same as the [Back] command. Moves back to the previous page.

#### button

Same as the [Forward] command. After returning to a previous page using the [Back] button, tap the [Forward] button to move back forward through the pages.

## **b**utton

Same as the [Stop] command. Tap this button to stop loading of a page that is not fully loaded yet. Note that tapping this button does not disconnect you from your server, if you are connected.

#### **D** button

Same as the [Refresh] command. Reloads the current page with the latest version.

#### nal button

Same as the [Home Page] command. Jumps to the page that is specified for the [Home Page] item on the [Default Pages] tab of the [Options] dialog box.

#### **Button**

Same as the [Favorites] command. Displays a list of favorites. See page 12 for more information.

#### **3** button

Same as the [History] command. Shows a list of Web page you accessad recently.

#### A button

Same as the [Fonts] command. Each tap cycles through font sizes in the sequence: smallest, small, medium, large, largest.

#### button

Exits Pocket Internet Explorer.

## **Using the Internet**

#### **What do I need to connect to the Internet?**

The following describes what you need in order to connect to the Internet using either a dial-up connection or a network connection.

## **Dial-up Connection**

Before you can connect to the Internet with a dial-up connection, you first need to contract the services of an Internet service provider (ISP).

You also need to obtain the required devices, cables, and other hardware in order to physically connect to a telephone line. Your CASSIOPEIA supports connection to a phone line using any one of the following configurations.

- Mobile phone and mobile phone connection cable
- CompactFlash card type card modem, modular cable, analog telephone line
- PC card type card modem, CASSIOPEIA optional PC Card Unit (PC Card Adapter), modular cable, analog telephone line
- External modem, special serial cable, modem cable, modular cable, analog phone line

## **LAN Connection**

To connect to the Internet through a LAN (network), you need access rights to the network at your company, etc.

You also need to obtain the required devices, cables, and other hardware in order to physically connect to the network. Your CASSIOPEIA supports connection to a network using either of the following configurations.

- CompactFlash card type LAN card, Ethernet cable
- PC card type LAN card, optional PC Card Unit (PC Card Adapter), Ethernet cable

In addition to the requirements described above, you also need to use the Connections application to configure dialup connection settings. See "Chapter 3-2 Connections" in the BE-300 User's Guide for more information.

## **Preparing the Communication Environment**

After making the preparations described on the previous page, use the following procedures to configure Pocket Internet Explorer communication settings.

#### ◆**Proxy Server Settings**

#### **Important!**

Note that proxy server settings you make using the Connections application are ignored by Pocket Internet Explorer. Be sure to perform the following steps to configure Pocket Internet Explorer proxy server settings.

- 1. On the initial browser screen [View] menu, tap [Options].
- 2. Tap the [Proxy Server] tab.

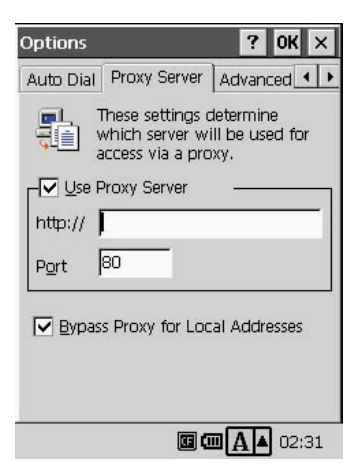

3. To use a proxy server for connection, select the  $\Box$  Use Proxy Server check box, type the proxy server address into the [http://] box, type the proxy server port number into the [Port] box.

#### ◆**Auto Dial and Auto Disconnect Settings**

- 1. On the initial browser screen [View] menu, tap [Options].
- 2. Tap the [Auto Dial] tab.

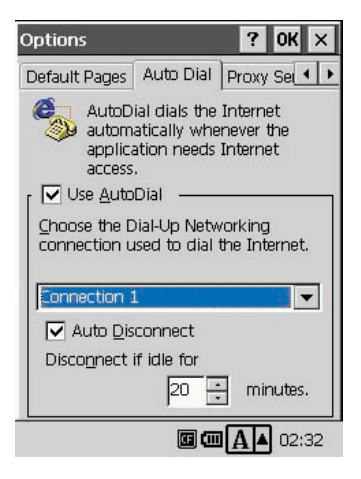

3. After configuring the settings you want, tap [OK].

Normally, Pocket Internet Explorer uses the currently connecting line for communication. The above screen can be used to configure settings for automatical dialup when you perform an operation that needs Internet access while you are not connected. After selecting the [Use AutoDial] checkbox, you can select an auto dial up connection to be used. Selecting the [Auto Disconnect] check box disconnects automatically when you are finished with communication. The [Disconnect if idle for] value specifies how long the application should wait before disconnecting when no operation is performed.

## **Using Favorites**

You can register the URLs of Web pages you visit often to a Favorites list. After that, you can access any of the pages in the list simply by tapping it. You can even create Favorites folders to group pages of various types, move URLs between folders, and delete URLs and folders as required.

On the initial screen [Go] menu, tap [Favorites]. This displays a list of favorites.

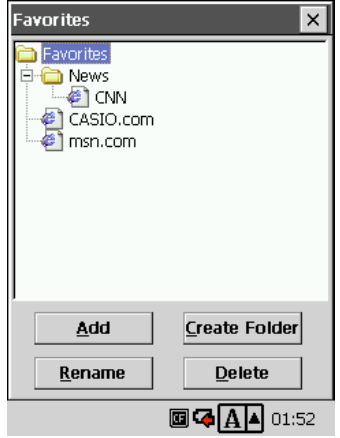

#### ■ **To add the currently display page to Favorites**

1. Tap the [Add] button. Type in a title for the Web page, and then tap the [OK] button.

#### ■ **To create a Favorites folder**

- 1. Select the folder inside of which you want to create a new folder. To create a folder inside of the [News] folder in the sample list shown above, select the [News] folder.
- 2. Tap the [Create Folder] button.
- 3. Type in the name you want to assign to the folder, and then tap the [OK] button.

In this example, this creates a new folder inside the [News] folder.

#### ■ **To rename a Favorites entry or folder**

- 1. Select the Favorites entry or folder whose name you want to change.
- 2. Tap the [Rename] button.
- 3. Input the new name and then tap [OK].

#### ■ **To delete a Favorites entry or folder**

- 1. Select the Favorites entry or folder you want to delete.
- 2. Tap the [Delete] button.
- 3. In response to the confirmation message that appears, tap [OK].

#### **Important!**

Deleting a folder also deletes any folders or Favorites entries contained inside it.

## **Using History**

The history list shows Web pages you have accessed recently. Tapping a URL in the list jumps to the applicable page.

#### ■ **To access a page from the History list**

- 1. On the initial screen [Go] menu, tap [History].
- 2. This displays a list of Web page you accessed recently.

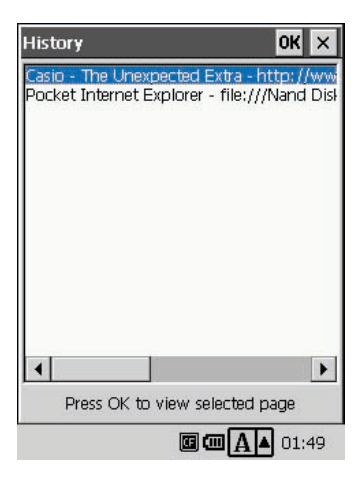

3. Select the page you want to display by tapping it, and then tap the [OK] button.

This displays the page you selected.

## **Configuring Options Settings**

#### ■ **To configure Web page appearance settings**

- 1. On the [View] menu, tap [Options].
- 2. Tap the [Appearance] tab.

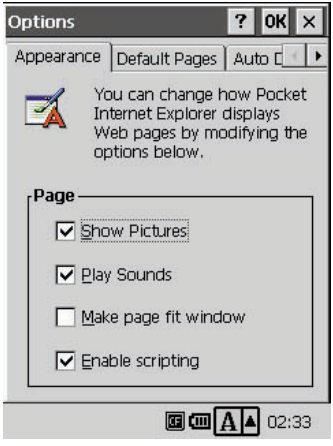

Configure the settings on this tab to change the Appearance of displayed Web pages.

**□ Show Pictures** 

Select this check box to display images on the Web page.

Play Sounds

Select this check box to play any sounds configured for the Web page.

 $\Box$  Make page fit window

Select this check box to resize the Web page so it fits within the area of the window.

 $\Box$  Enable scripting

Select this check box to enable Java Script and other scripting.

#### ■ **To configure default page settings**

- 1. On the [View] menu, tap [Options].
- 2. Tap the [Default Page] tab.

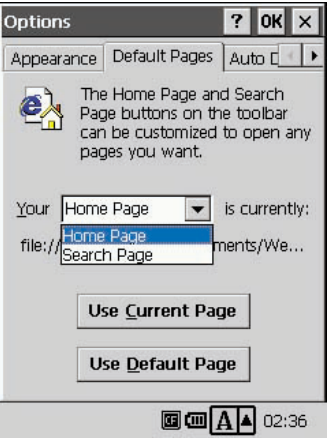

Configure the settings on this tab to specify the pages to be jumped to when the  $\alpha$  button and  $\alpha$  button are pressed.

While [Home Page] is selected, tap the [Use Current Page] to register the currently displayed page as the Home Page. Tapping [Use Default Page] displays the Home Page as the initial screen whenever you start up Pocket Internet Explorer.

While [Search Page] is selected, tap the [Use Current Page] to register the currently displayed page as the Search Page. Tapping [Use Default Page] displays the Search Page as the initial screen whenever you start up Pocket Internet Explorer.

#### ■ **To configure advanced settings**

- 1. On the [View] menu, tap [Options].
- 2. Tap the [Advanced] tab.

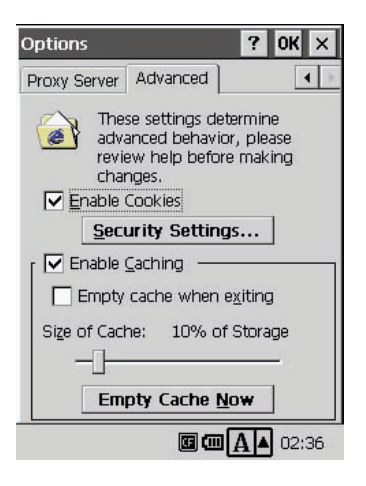

Normally you should never need to change the settings on this tab. Change these settings only if you are very sure about what you are trying to do.

#### $\Box$  Enable Cookies

Selecting this check box turns on cookie capabilities. [Security Settings] Button Displays a dialog box for configuring settings that control security.

#### $\Box$  Enable Caching

Selecting this check box turns on caching capabilities. Caching maintains images of pages you have accessed.

#### $\Box$  Empty cache when exiting

Selecting this check box causes the cache to be cleared whenever you exit Pocket Internet Explorer.

#### Size of Cache:

This value shows the percentage of total storage that should be used for caching. You can adjust this value by dragging the slider left (decrease) or right (increase).

[Empty Cache Now] Button

Immediately deletes all data in the cache.